# **TNCC Remote Virtual Desktop Connections**

### **Contents**

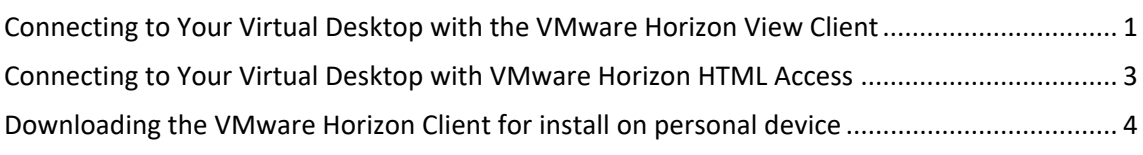

### Connecting to Your Virtual Desktop with the VMware Horizon View Client

(For installation on personal device see the last section of this document or click here)

Open the VMware Horizon View Client

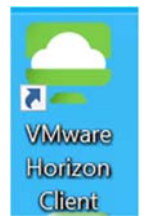

- When asked to select your server you will select "**secureview.tncc.edu**"
	- o If not listed. select "New Server" and type "secureview.tncc.edu"

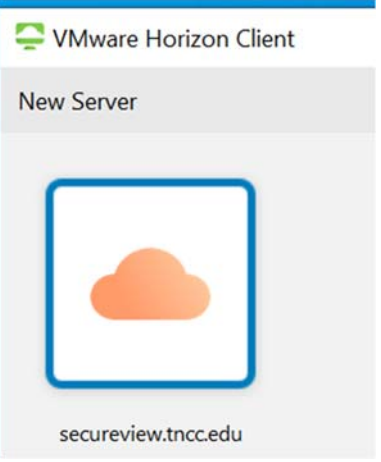

- Once connected you will need to enter your username and RSA credentials
	- o Your **User name** will be the same that you use to logon to the network at the office. For example, John Doe would use his username of DoeJ.
	- o Your **RSA Passcode** will be your "4‐digit PIN + RSA token code". This PIN is the one you setup when first obtaining your token from IT. The RSA token code is from the RSA SecurID app on your phone.

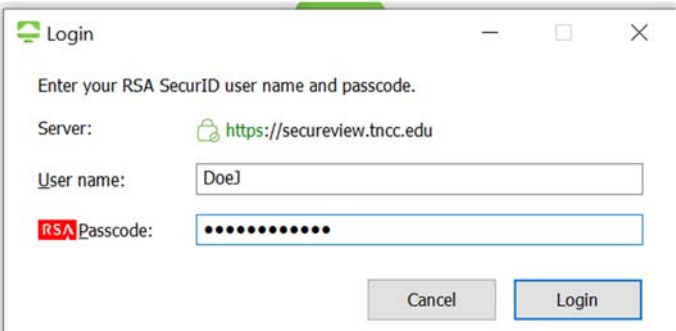

- After the RSA Authentication you will need to enter your network credentials
	- o **User Name** and **Password** are the same as you would be logging onto a computer on campus.
	- o Be sure to set the "**Domain**" to "**TNCC**"

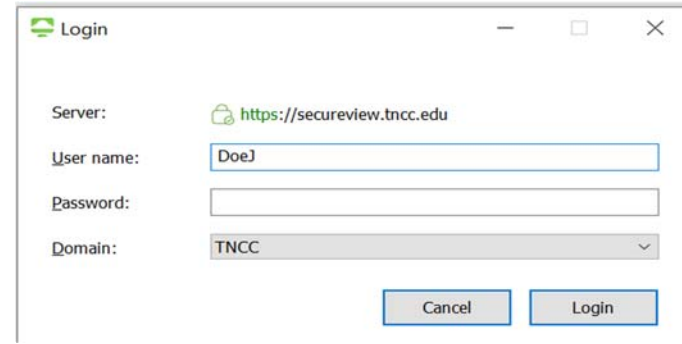

The final Step will be to select your VM Pool which will be your "Department" RSA Pool.

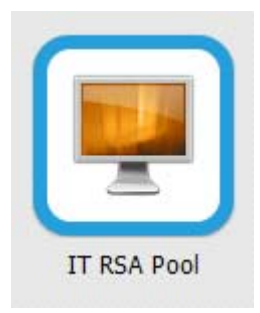

### Connecting to Your Virtual Desktop with VMware Horizon HTML Access

- Using any bowser, go to https://secureview.tncc.edu
- Select "**VMware Horizon HTML Access**"

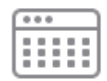

#### **VMware Horizon HTML**

#### Access

- Enter your username and RSA credentials
	- o Your **Username** is the same as you would be logging onto a computer on campus.
	- o Your **Passcode** will be your "4‐digit PIN + RSA token"
	- o Select **Login** to continue

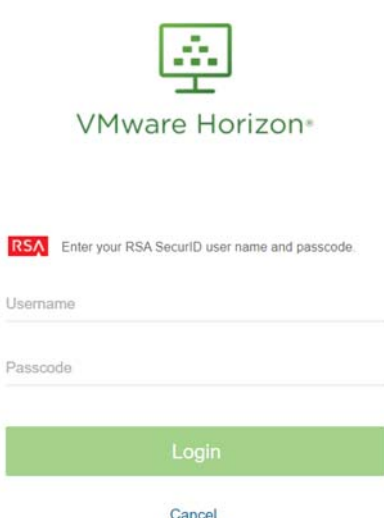

- After the RSA Authentication you will need to enter you network credentials
	- o Your **Username** is again the same as you would be logging onto a computer on campus.
	- o Your **Password** is the same as you would be logging onto a computer on campus.
	- o Be sure to set the "Domain" to "**TNCC**" from the drop down. TNCC
	- o Select **Login** to continue

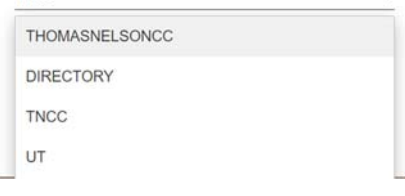

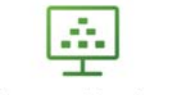

**VMware Horizon**<sup>®</sup>

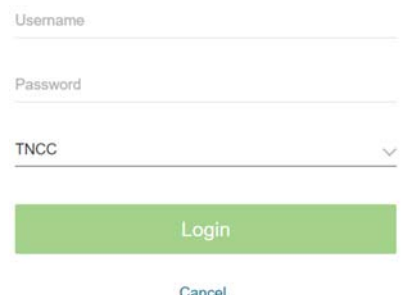

The final Step will be to select your VM Pool which will be "Department" RSA Pool

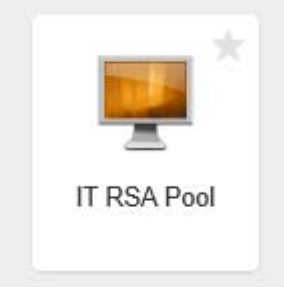

## Downloading the VMware Horizon Client for install on personal device

- From any bowser, go to https://secureview.tncc.edu
- Select "Install Horizon View client"

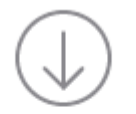

### **Install VMware Horizon** Client

- This will take you to the VMware Horizon Clients download page
- Here you will have to locate the device you would like to install the client on
- Under your corresponding device type select "Go to Download"
- Click the "Download" button

**Download** 

- Run the downloaded application following the install instructions as prompted
- Launch the newly installed application and follow instructions for "Connecting to Your Virtual Desktop with the VMware Horizon View Client**"** to connect